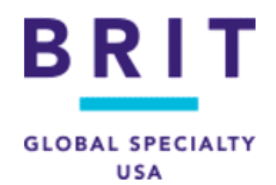

## **Brit TEAM Platform User Instructions**

Welcome to the Brit TEAM platform! Brit is pleased to provide your organization with a comprehensive set of resources to help manage its employment risks as well as compliance training requirements. This guide is intended to help you navigate the platform and to complete your assigned online training modules.

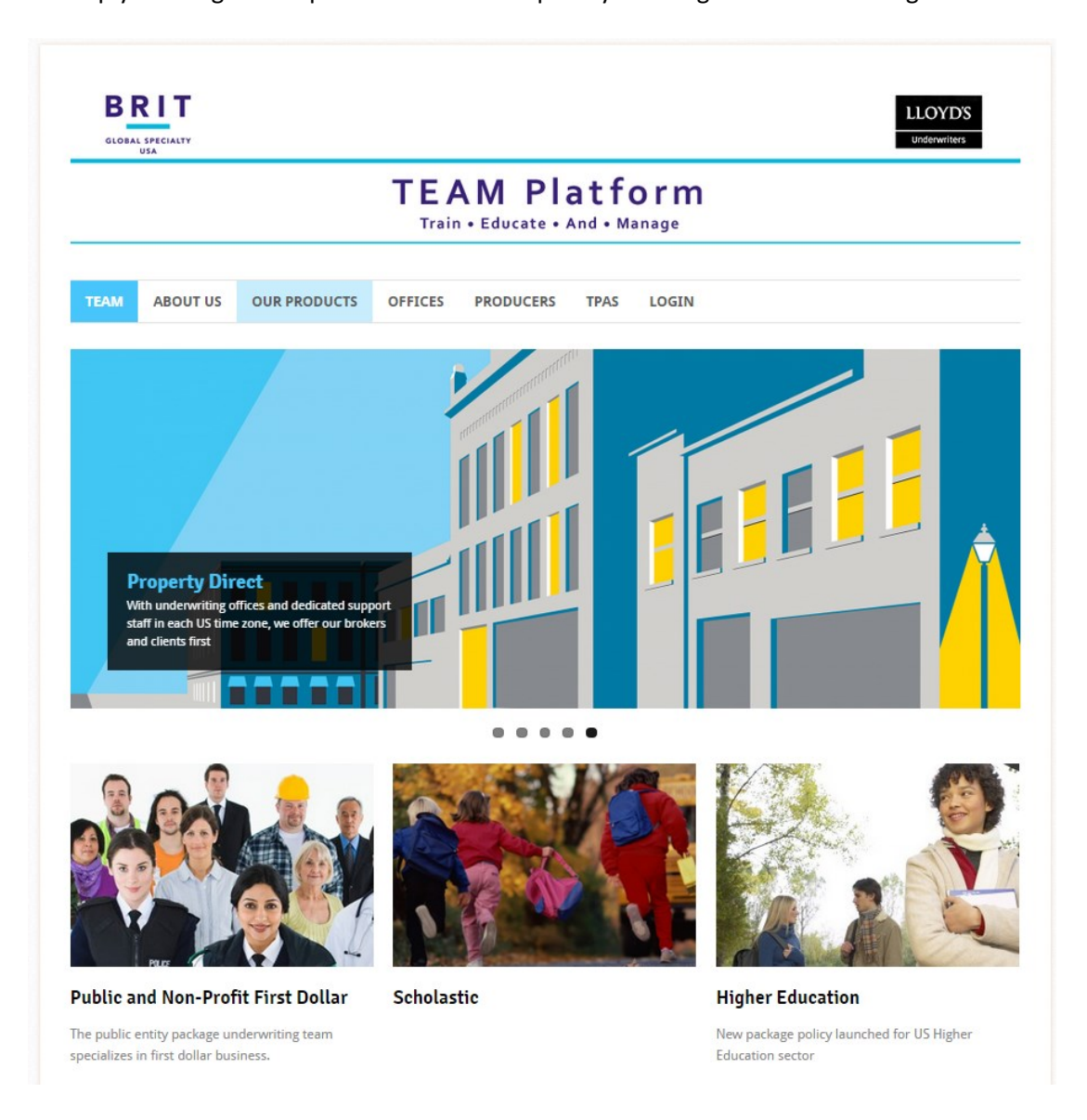

- 1. Open your browser and navigate to www.britteam.com or click the link provided in the training notification email that you received. This is a system-generated email from system@britinsurance.com. If you do not see it in your Inbox, please check junk mail or SPAM as it may get filtered there. *Please note that the email notification is a courtesy reminder only. Any assigned training can be accessed simply by logging into your user account.*
- 2. Enter the username and password provided by your System Administrator in the boxes provided, then click "Log In." Keep in mind that passwords are case-sensitive. If you have forgotten your password, click "forgot password?" then enter your username or email address and an automated email will be sent to you. If you do not see it in your Inbox, please check junk mail for mail from system@britinsurance.com.

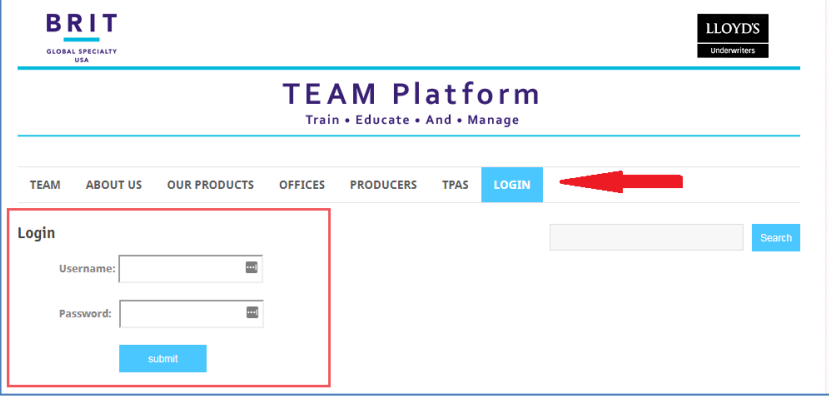

3. Once logged into your TEAM account, read the Acceptable Use Policy and click "continue" to accept. You will then see a screen similar to the one below with the training modules that are assigned to you for completion. Click "See All" or "My Training" to see all of your assigned training.

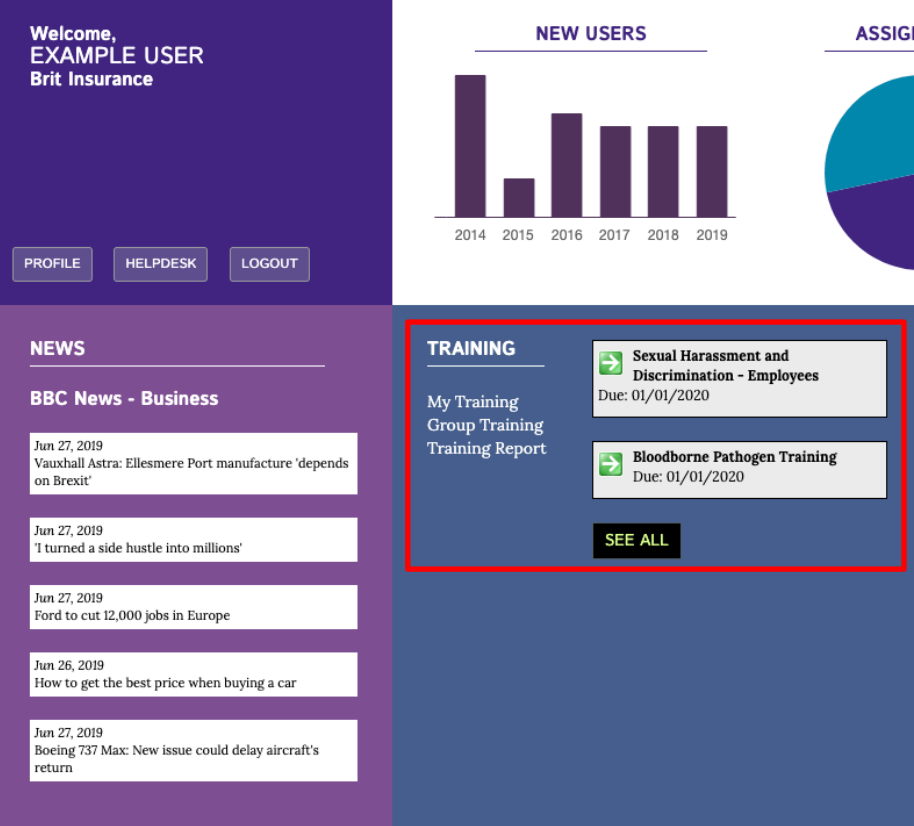

4. Click the title of the module to launch the training course which opens in a frame within your browser window. If at any time you need to stop your training, simply close the training video and our bookmarking feature will keep track of where you left off and allow you continue from where you last left off.<br>My Training (Print Certificates Here)

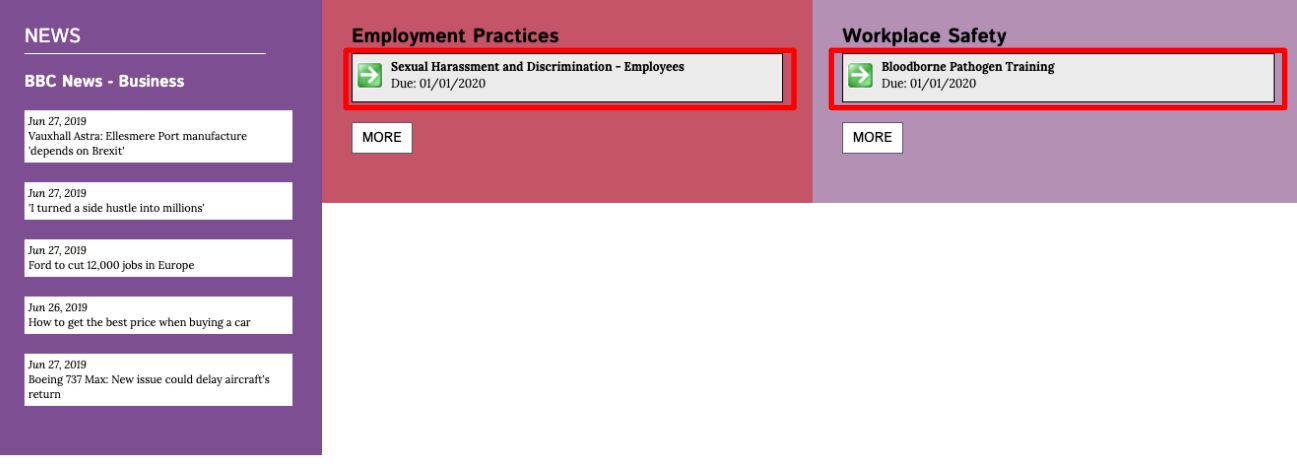

5. To print a certificate of completion: Click on your "Training Report" from the left-hand navigation menu or from the home page in the training tile. You will see an icon to the right of the date completed. Click on this icon to open an electronic copy of your certificate. You may either save this to your computer or print it, or both. Please note that your system administrator can view your training status via their training reports. A certificate should only be necessary if requested by your administrator.

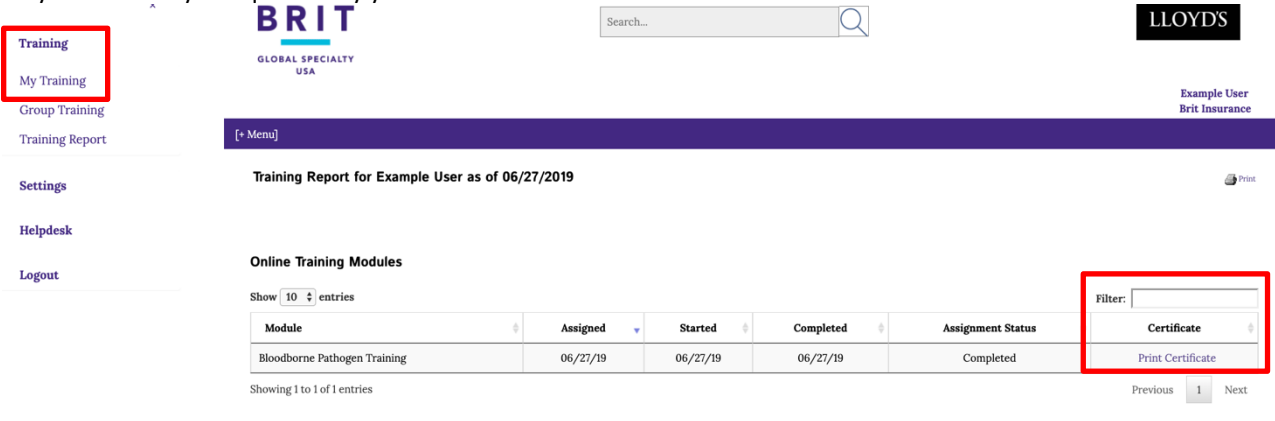

Training  $\mathbb O$  Copyright 2019, BRIT Insurance | All Rights Reserved

or, economic March 2011.<br>accept abbourse policy - worker and the state and the addresseds) and may contain proprietary, confidential or privileged information. If you are<br>accept, BLU.C.CSD-353. It is for the notation use o CONFIDENTIALITY NOTICE: This communication, including attachments, is covered by the Element the intended recipient, any use, copying, disclosure, or distribution or the taking of any act contae

6. If at any time you have a question about training, are experiencing an issue, or have general questions about the platform. Use the "helpdesk" button for assistance. From this tab, you will find the contact information of the Helpdesk, and a forum to submit a question. Please fill it out with whatever problem you are experiencing or any questions you will have, and a Helpdesk representative will be able to reply and assist with your situation.

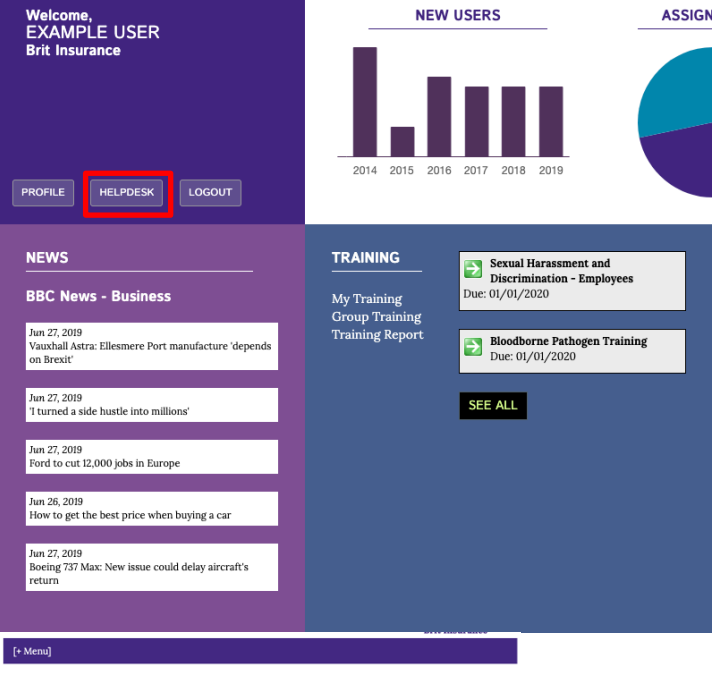

 $\textbf{Context the Brit Insurance TEAM Pattern Helpdest}\\ \textcolor{black}{\textbf{The mission of Brit Insurance TEAM Platform is to provide you with powerful tools that are easy to understand and even easier it to use. If you need techniques to use a list of all four bits form as completely as possible.}$ 

Or call our toll-free number, 1-800-322-1420, on weekdays between 9 a.m. and 6 p.m. Eastern Time, and ask for Brit Insurance TEAM Platform technical assistance.

We will respond to your question as quickly as possible. **NOTE:** 

This form is for technical support only. Please do not use this form to ask risk management questions. For<br>risk management issues, please visit one of our many content libraries.

What part of the site were you visiting when the problem occurred?

Please provide a detailed description of the problem:

Would you like to be contacted regarding this issue?<br>
<sup>
S</sup>Yes<br>

<sup>
ON-</sup>

Please provide a phone number or an email address:

Submit your comments

7. Finally, if you wish to change the initial assigned password, or your email address, click "Update My Account" in the upper left-hand section of the home page.

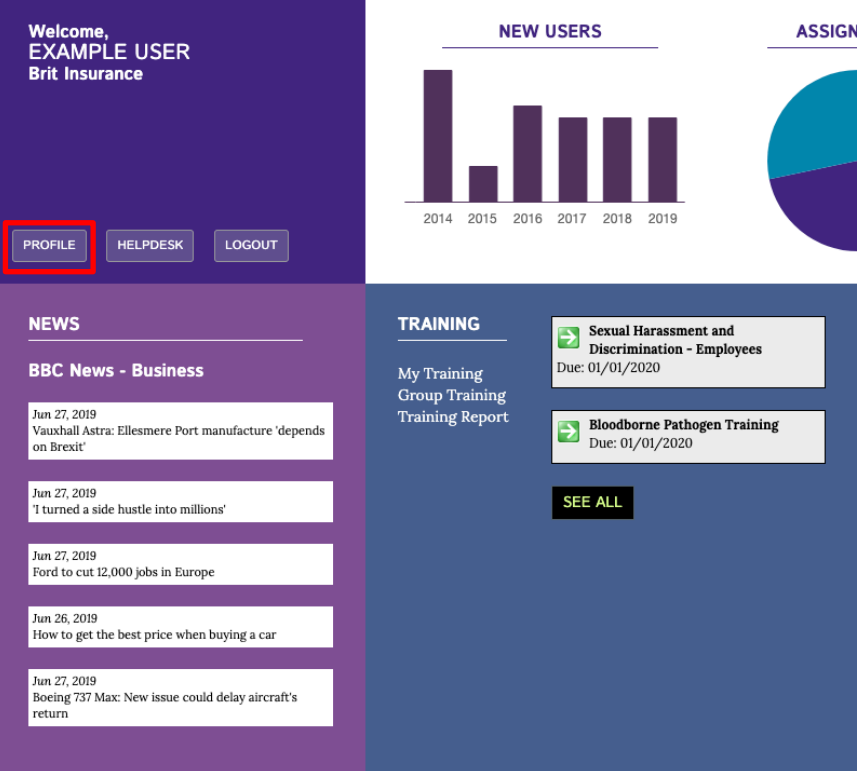

## **User Information**

Use this form to update your account information and change your password.

I Isername<sup>.</sup>

If you have more than one account on the Brit system, you can link them here. Once linked, you will be able userexampleaccount

 $\operatorname{Save}$ 

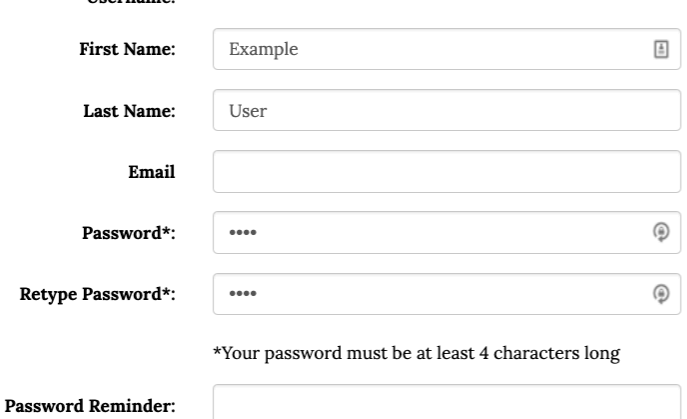

 $\mbox{Cancel}$ 

If you need further assistance, please contact your system administrator or the Brit TEAM Help Desk at helpdesk@britteam.com.